# **Sommaire**

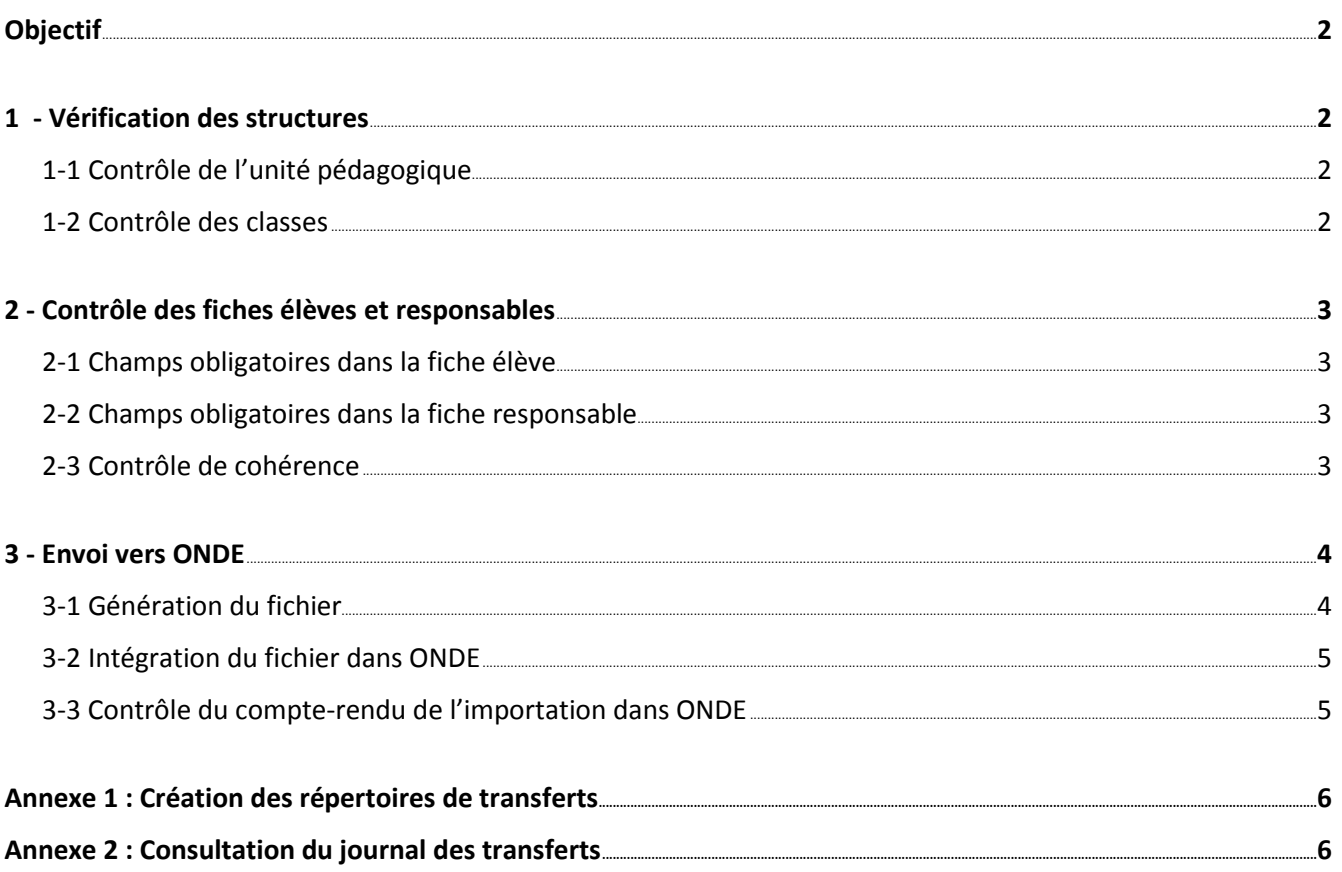

# <span id="page-1-0"></span>**OBJECTIF**

Envoi du fichier des élèves du 1<sup>er</sup> degré vers l'application ONDE (inspection académique) année 2017/18

Vous devez avoir la version 7.0.60 ou supérieure, si ce n'est pas le cas faites un M.A.J.I. (au *Menu général Aplon,* cliquez sur *Fichier* > *Mise à jour Internet,* personne ne doit travailler dans les applications). Contrôle du numéro de version : dans *Administratif*, *Elèves* puis Menu **?** > **A propos de.**

# <span id="page-1-1"></span>**1 - VERIFICATION DES STRUCTURES**

#### <span id="page-1-2"></span>**1-1 CONTROLE DE L'UNITE PEDAGOGIQUE**

#### Menu **Fichier** > **Structure**

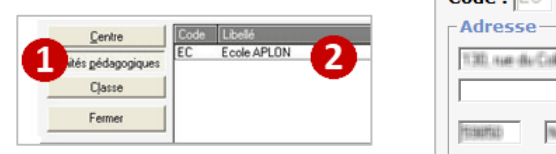

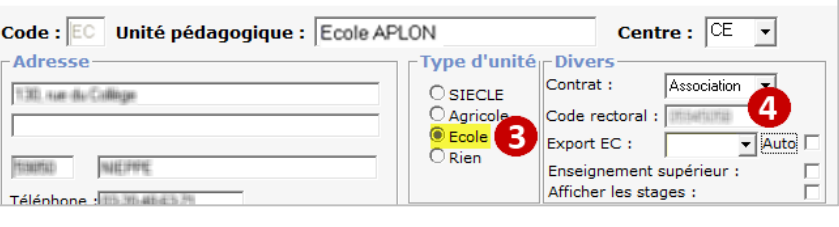

<span id="page-1-3"></span>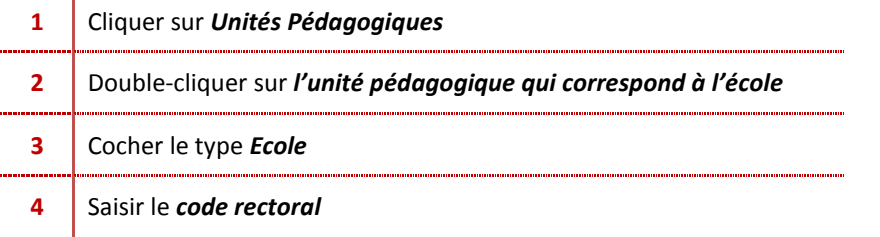

#### **1-2 CONTROLE DES CLASSES**

#### Menu **Fichier** > **Structure**

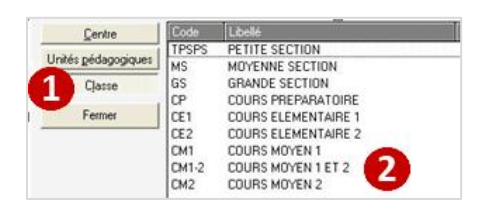

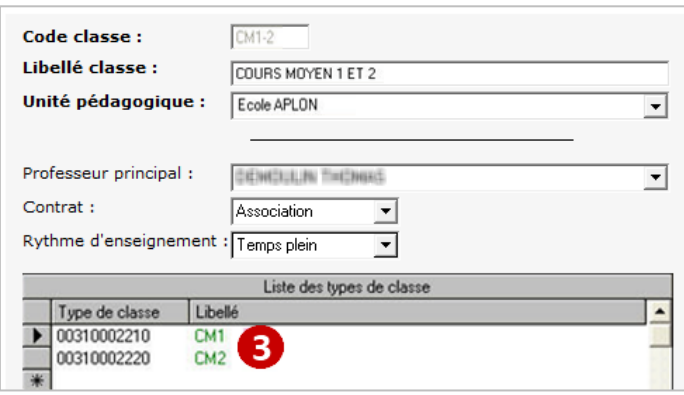

Si vous avez plusieurs unités pédagogiques Ecole, faites les

mêmes vérifications.

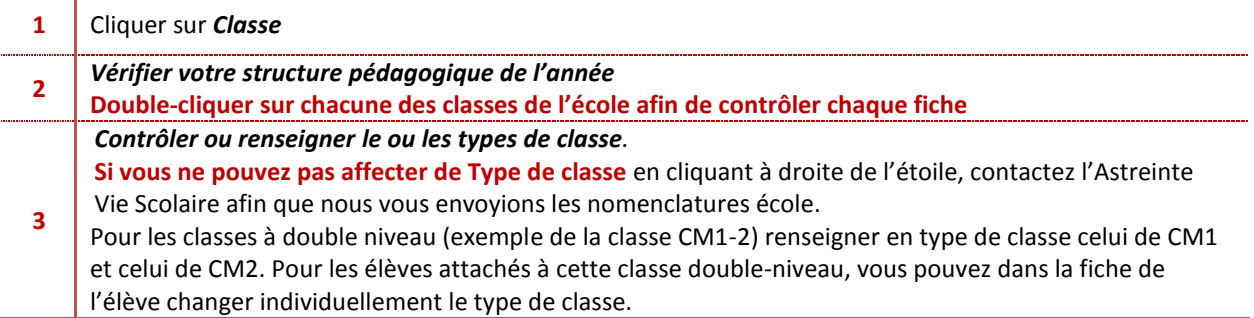

# <span id="page-2-0"></span>**2 - CONTROLE DES FICHES ELEVES ET RESPONSABLES**

#### <span id="page-2-1"></span>**2-1 CHAMPS OBLIGATOIRES DANS LA FICHE ELEVE**

Liste des champs devant être renseignés :

- 1. **Nom de l'élève** et le nom d'état civil s'il est différent
- 2. **Prénom de l'élève**
- 3. **Sexe**
- 4. **Date de naissance**
- 5. **Pays et lieu de naissance**
- 6. **Classe, Type de classe**
- 7. **Date d'entrée** dans le bouton **Historique**
- 8. **Langue(s) vivante(s)**

#### <span id="page-2-2"></span>**2-2 CHAMPS OBLIGATOIRES DANS LA FICHE RESPONSABLE**

Liste des champs devant être renseignés pour le légal principal (seul responsable envoyé) :

- 1. **Code famille** du responsable
- 2. **Nom du responsable** et le nom d'état civil s'il est différent
- 3. **Prénom du responsable**
- 4. **Adresse de résidence**
- 5. **Appellation** (civilité)
- 6. **Lien de parenté**

#### <span id="page-2-3"></span>**2-3 CONTROLE DE COHERENCE**

Ce traitement permet de vérifier que les champs Elèves remontés vers ONDE sont corrects. Menu **Import/Export** > **Base élèves 1er degré** > **ONDE (BE1d)** > **Contrôle de cohérence**

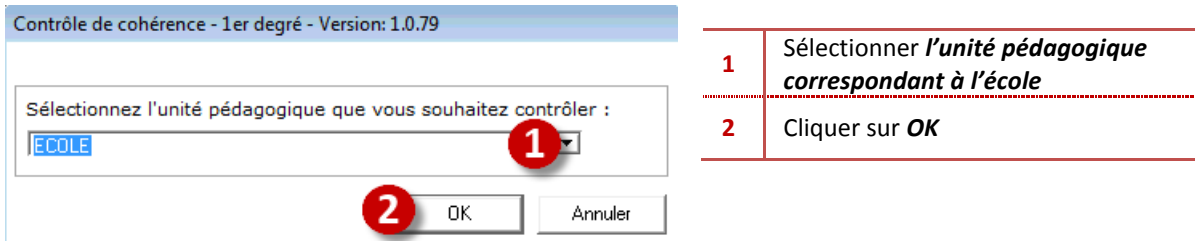

- Soit le contrôle n'est pas correct et dans ce cas, vous obtenez une liste d'anomalies :

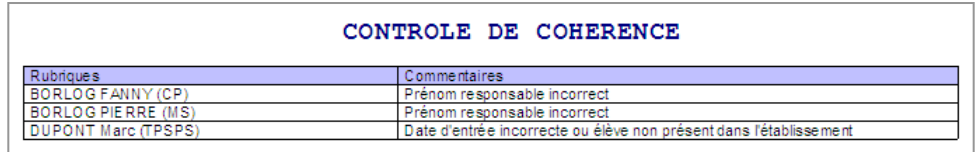

La correction des anomalies détectées est impérative pour l'envoi à l'Académie

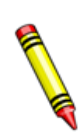

L'erreur sur la date d'entrée signifie que la date d'entrée est supérieure à la date du jour où le contrôle est lancé. Si vous devez faire un envoi à cette date, vous devez :

- Soit corriger la date d'entrée de l'élève dans la fiche **Historique** ;
- Soit mettre l'élève dans une classe d'attente jusqu'à ce qu'il intègre réellement l'école.
- <span id="page-2-4"></span>- Soit le contrôle est correct et vous avez la fenêtre « **Contrôle de cohérence** », cliquez sur *OK*.

# **3 - ENVOI VERS ONDE**

L'envoi vers ONDE est **à faire plusieurs fois dans l'année**, selon les directives de l'Inspection Académique. Par ailleurs, lorsqu'un élève **quitte ou entre** dans l'établissement**, un envoi vers ONDE s'impose.** En effet, les élèves sortants doivent remonter dans ONDE une dernière fois avant de passer en classe de sortie.

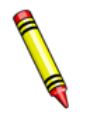

Si vous avez un ou plusieurs élèves sortants, vous devez :

- *laisser l'élève dans sa classe* et *renseigner la date de sortie*
- *- faire l'envoi vers ONDE et le mettre ensuite en classe de sortie*

### <span id="page-3-0"></span>**3 -1 GENERATION DU FICHIER**

Ce traitement permet de générer le fichier à transmettre dans ONDE Les dates officielles de l'année scolaire doivent être indiquées dans le menu **Traitements > Paramétrage.**

#### Menu **Import/Export** > **Base élèves 1er degré** > **ONDE (BE1d)** > **Exportation des élèves vers ONDE**

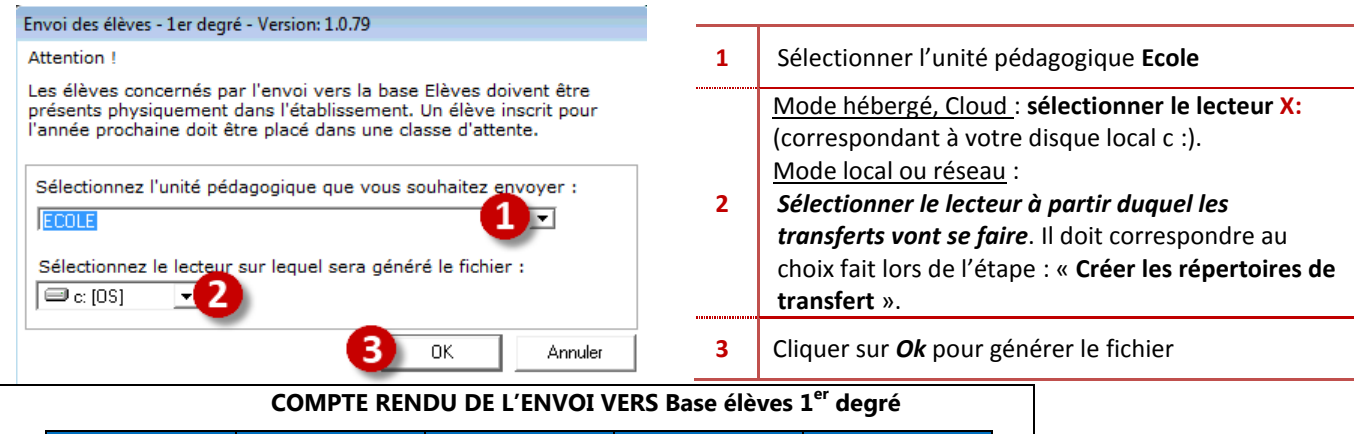

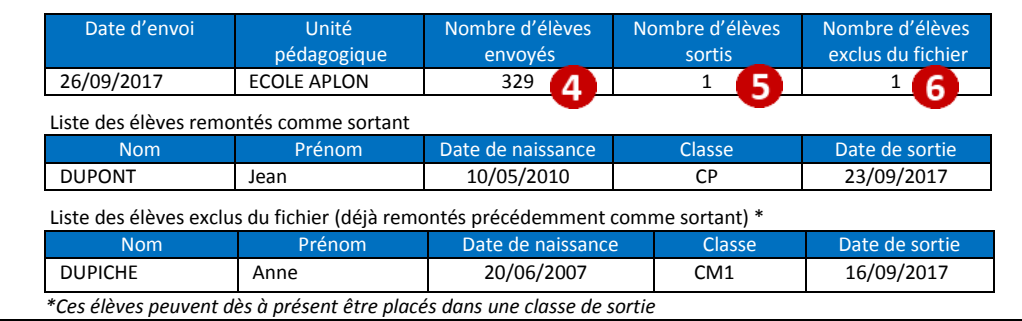

**4** Vérifier le *nombre d'élèves envoyés* **5** Ici 329 élèves sont envoyés, dont *1 élève sorti* (il apparaît dans la *liste des élèves remontés comme sortant*) **6** 1 élève est exclu du fichier, il correspond à 1 élève déjà sorti (il apparaît dans la *liste des élèves exclus du fichier, déjà remontés précédemment comme sortant*)

Il affiche ensuite un message indiquant le répertoire où est stocké le fichier généré. Ce fichier est intitulé **Code\_rectoral.zip** (par ex : 1111111E.zip).

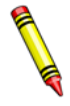

<span id="page-3-1"></span>Si le message suivant apparait : « *Attention, les répertoires nécessaires aux échanges avec les bases élèves ne sont pas présents sur le disque c :. … » C***réez les répertoires de transfert pour générer le fichier** (cf. l'[Annexe](#page-5-0)  [1\)](#page-5-0).

Vous pouvez **consulter le journal des transferts** (Cf. l'[Annexe 2\)](#page-5-1).

#### **3-2 INTEGRATION DU FICHIER DE TRANSFERT DANS ONDE**

L'accès à Onde s'effectue sans changement par rapport à BE1d (Base Elèves 1er degré) et sans aucune manipulation supplémentaire, l'accès est possible en se connectant depuis **[le portail d'applications ARENA](https://id.ac-nice.fr/arena)**. (Vous référer à votre procédure académique)

Vous devez importer le fichier « zip » dans ONDE via la fonctionnalité « Interfaces » du menu « Ecole ». **Gérer les interfaces > Effectuer un import pour le constat de rentrée**

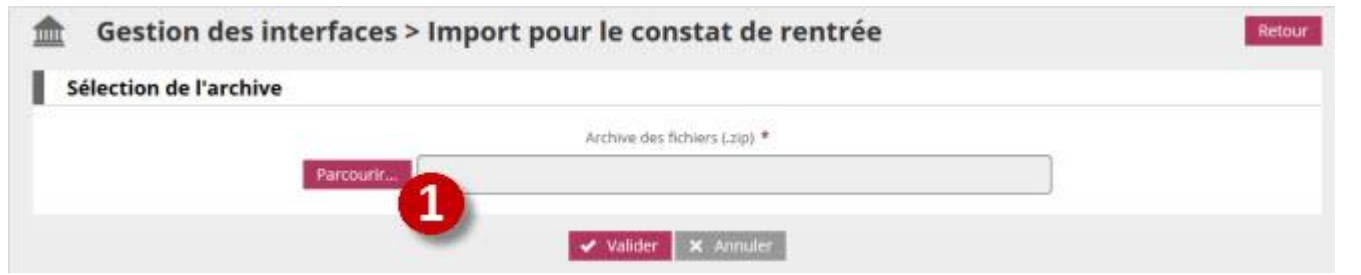

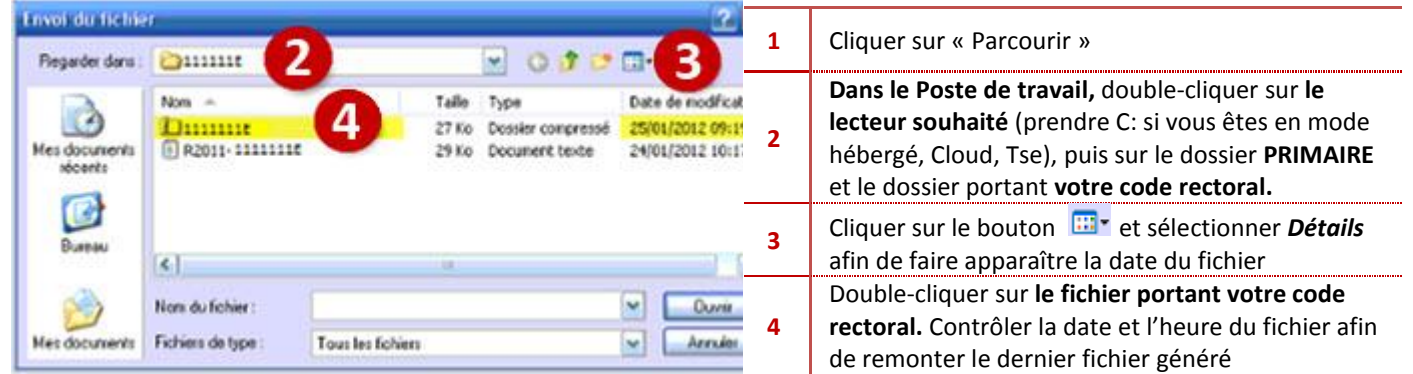

#### <span id="page-4-0"></span>**3-3 CONTROLE DU COMPTE-RENDU DE L'IMPORTATION DANS ONDE**

Le traitement de l'import est réalisé durant la nuit. Vous avez accès à partir du lendemain au compte rendu de l'intégration de l'import dans ONDE :

#### **Gérer les interfaces > Consulter les comptes rendus**

| Liste à sélectionner            |                           |                                                                                   |  |
|---------------------------------|---------------------------|-----------------------------------------------------------------------------------|--|
| Liste des données non intégrées | $\pmb{\mathrm{v}}$        |                                                                                   |  |
| Élèves                          | Général<br><b>Classes</b> |                                                                                   |  |
|                                 |                           |                                                                                   |  |
|                                 | Prénom                    | Erreur(s)                                                                         |  |
|                                 |                           | responsable :<br>- L'élève lié au responsable est absent du fichier eleves.xml    |  |
| A Nom<br>TRA                    | PA                        | Eleve:<br>- Le code de la commune de naissance n'appartient pas à la nomenclature |  |

Enregistrements 1 à 3 sur 3 trouvé(s)

- Si le compte rendu affiche des anomalies, il vous revient d'effectuer d'éventuelles modifications ou ajouts de données sur votre base élèves Aplon, avant un nouvel import dans ONDE.

Les données importées dans ONDE annulent et remplacent celles contenues préalablement dans l'application.

# <span id="page-5-0"></span>**ANNEXE 1 : CREATION DES REPERTOIRES DE TRANSFERTS**

Les fichiers en lien avec ONDE seront stockés dans un répertoire de transfert que vous devez définir.

Vous devez connaître votre mode d'utilisation de la base Elèves Aplon soit **Mode hébergé,** soit **Mode local, soit Cloud ou TSE.**

**- En mode hébergé,** pour lancer le programme Cloée, vous avez au préalable cliqué sur l'icône connexion à distance. Puis vous avez obtenu la fenêtre de connexion du bureau à distance.

- **En mode local**, vous cliquez directement sur l'icône Cloée depuis votre bureau Windows.

#### **En fonction de votre mode d'utilisation de la base Elèves VB, choisissez le bon lecteur au point 1**

#### Menu **Import/Export** > **Base élèves 1er degré** > **Création des répertoires de transferts**

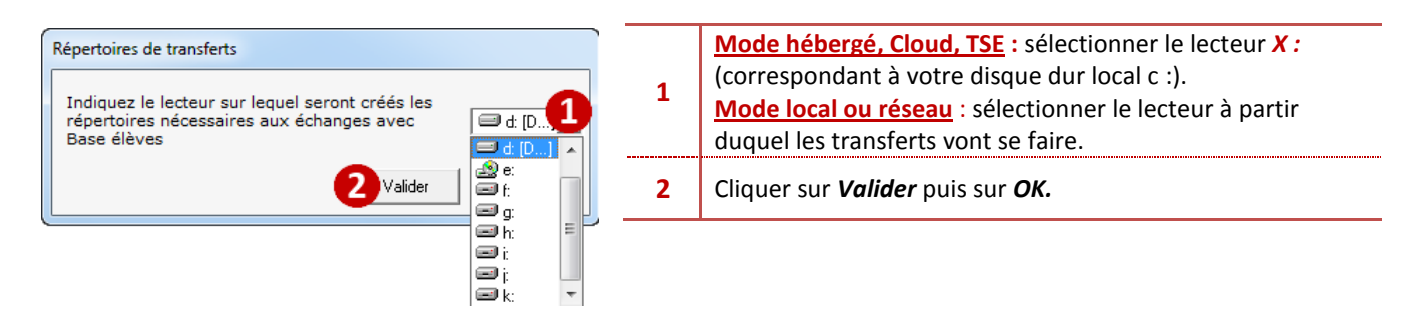

Ce traitement crée sur le lecteur choisi, un répertoire **PRIMAIRE\**sous répertoire *votre code rectoral.*

## **ANNEXE 2 : CONSULTATION DU JOURNAL DES TRANSFERTS**

#### Menu **Import/Export** > **Base élèves 1er degré** > **ONDE (BE1d)** > **Consulter le journal des transferts**

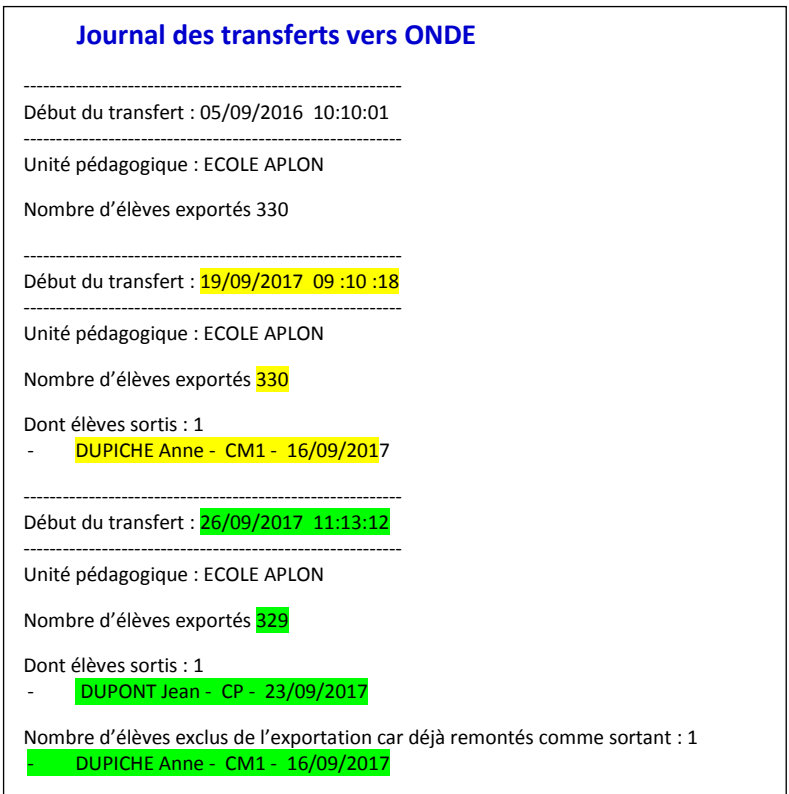

<span id="page-5-1"></span>Dans l'exemple ci-contre, le**19/09/2017** à 09 :10**, 330 élèves ont été transférés**, dont **1 élève sorti**.

Le **26/09/2107**, l'élève signalé sorti *(à l'envoi du 19/09/2017)* ne fait plus partie des élèves transférés mais est signalé comme élève exclu de l'exportation car il a déjà été remonté.